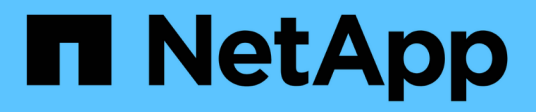

# 設定**NVMe** System Manager Classic

NetApp June 22, 2024

This PDF was generated from https://docs.netapp.com/zh-tw/ontap-system-manager-classic/online-help-96-97/task\_creating\_nvme\_namespace.html on June 22, 2024. Always check docs.netapp.com for the latest.

# 目錄

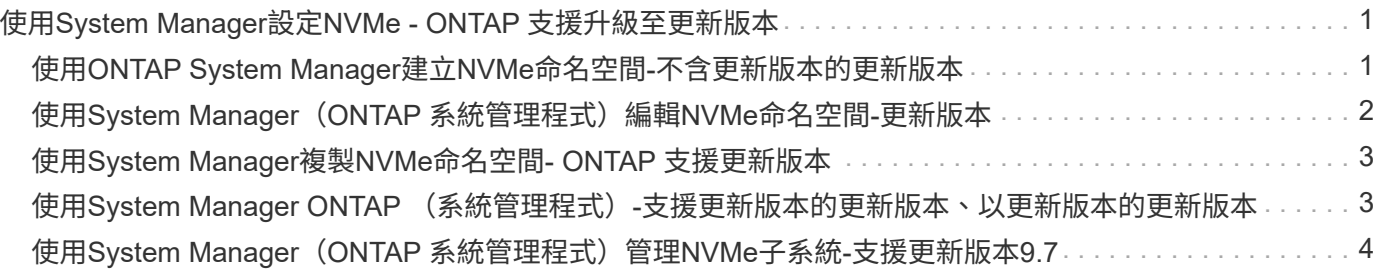

# <span id="page-2-0"></span>使用**System Manager**設定**NVMe - ONTAP** 支援升級 至更新版本

您可以使用ONTAP 經典版的《經典版》(ONTAP 僅適用於《支援》9.7及更早版本)來 設定SVM的NVMe傳輸協定。在SVM上啟用NVMe傳輸協定時、您可以配置命名空間或命 名空間、然後將它們指派給主機和子系統。

從ONTAP 使用支援NVMe 9.5開始、您必須針對使用NVMe傳輸協定的HA配對中的每個節點、至少設定一 個NVMe LIF。您也可以定義每個節點最多兩個NVMe LIF。您可以在使用System Manager建立或編輯SVM設定 時、設定NVMe LIF。

下圖顯示設定NVMe的工作流程:

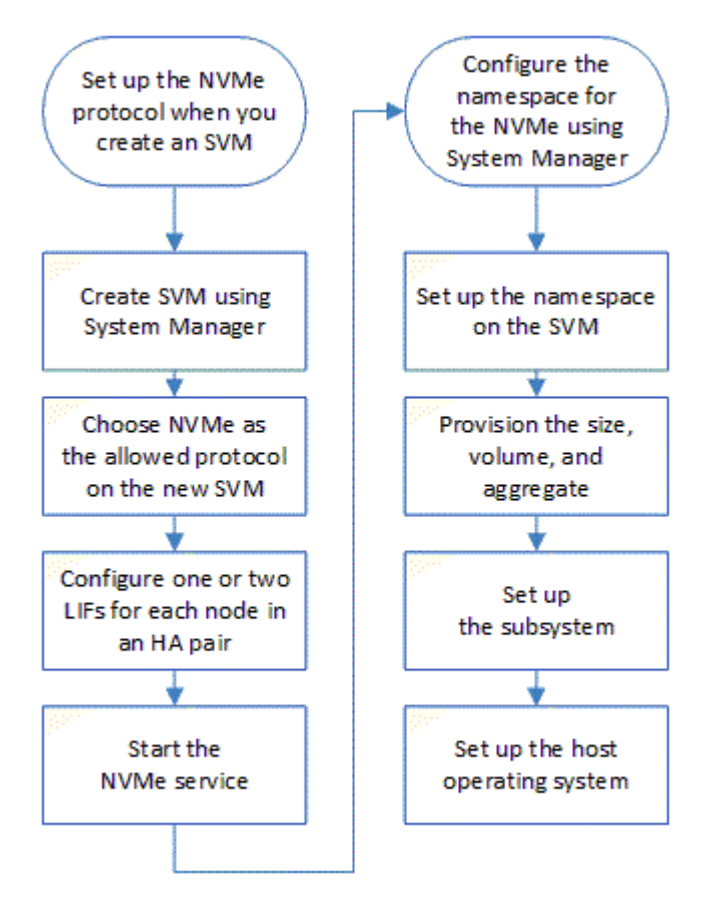

<span id="page-2-1"></span>使用**ONTAP System Manager**建立**NVMe**命名空間**-**不含更新版 本的更新版本

您可以使用ONTAP 經典版的《支援不支援的系統管理程式》ONTAP (適用於支援的版本 為ESI9.7及更早版本)來建立一或多個NVMe命名空間、並將每個命名空間連接至儲存虛 擬機器(SVM)中的主機或一組主機。NVMe命名空間是一組可格式化為邏輯區塊的記憶 體。每個命名空間都可對應至NVMe子系統。

## 開始之前

SVM必須已設定NVMe傳輸協定。若要對應命名空間、擁有命名空間的節點中至少必須存在一個採用NVMe資料

傳輸協定的LIF。

#### 步驟

- 1. 按一下「儲存設備>\* NVMe **>** NVMe命名空間\*」。
- 2. 選取要包含命名空間的SVM。
- 3. 請確保HA配對的每個節點至少設定一個NVMe LIF。每個節點最多可建立兩個NVMe LIF。
- 4. 設定命名空間的大小(介於1MB和16TB之間)。
- 5. 輸入區塊大小。

對於System Manager 9.5、區塊大小預設為4 KB、不會顯示此欄位。

對於System Manager 9.6、您可以指定4 KB或512位元組的區塊大小。

6. 選取現有磁碟區、或選擇集合體來建立新磁碟區。

按一下+符號、即可在SVM內設定其他命名空間(最多250個)。

7. 選取要與此命名空間相關聯的NVMe子系統。

您可以從下列選項中選擇:

- 無:未對應子系統。
- 使用現有的子系統:列出的子系統是以所選SVM為基礎。
- 建立新的子系統:您可以選擇建立新的子系統、並對應至所有新命名空間。
- 8. 選取主機作業系統。
- 9. 按一下\*提交\*。

相關資訊

[NVMe](https://docs.netapp.com/zh-tw/ontap-system-manager-classic/online-help-96-97/reference_nvme_namespaces_window.html)[命名空間視窗](https://docs.netapp.com/zh-tw/ontap-system-manager-classic/online-help-96-97/reference_nvme_namespaces_window.html)

# <span id="page-3-0"></span>使用**System Manager**(**ONTAP** 系統管理程式)編輯**NVMe**命名 空間**-**更新版本

您可以變更ONTAP 命名空間對應的子系統、使用經典版(ONTAP 以更新版本的版本提供 )的支援功能來編輯命名空間。

關於這項工作

您只能在此視窗中修改NVMe子系統設定、無法編輯其他命名空間詳細資料。

### 步驟

- 1. 按一下「\* NVMe **>** NVMe命名空間\*」。
- 2. 在\* NVMe命名空間視窗\*中、選取您要編輯的命名空間。
- 3. 選取子系統選項:
- 無:選擇此選項僅會取消對應此命名空間的現有子系統對應。如果所選命名空間不存在子系統對應、則 會預先選取此選項。
- 使用現有的子系統:如果存在子系統對命名空間對應、則會預先選取此選項。選擇不同的子系統會取消 對應先前對應的子系統、以對應新的子系統。

# <span id="page-4-0"></span>使用**System Manager**複製**NVMe**命名空間**- ONTAP** 支援更新版 本

您可以使用ONTAP 經典版的功能(ONTAP 以更新版本的版本供應)、選擇複製命名空 間、快速建立相同組態的另一個命名空間。您可以將新複製的命名空間對應至其他主 機NQN。

開始之前

您必須擁有FlexClone授權才能複製命名空間。

關於這項工作

您可以使用選取的主機對應來複製命名空間、並將其與其他子系統建立關聯。

#### 步驟

- 1. 按一下「\* NVMe **>** NVMe命名空間\*」。
- 2. 在\* NVMe命名空間視窗\*中、選取您要複製的命名空間。
- 3. 如果需要特定名稱、但不需要、您可以重新命名複製的命名空間。

此對話方塊提供要複製的命名空間預設名稱。

- 4. 修改複製命名空間的子系統對應。
- 5. 按一下「確定」。

線上對應的命名空間會以不同的名稱複製到同一個SVM內。不會複製主機對應。

# <span id="page-4-1"></span>使用**System Manager ONTAP** (系統管理程式)**-**支援更新版本 的更新版本、以更新版本的更新版本

您可以使用ONTAP 經典版的《經典版》(ONTAP 僅適用於《支援》9.7及更早版本)來 啟動NVMe服務、讓介面卡上線。NVMe服務可讓您管理NVMe介面卡以搭配命名空間使 用。您可以停止NVMe服務、使NVMe介面卡離線、並停用對命名空間的存取。

#### 開始之前

NVMe功能介面卡必須先存在、才能啟動NVMe服務。

#### 步驟

- 1. 按一下「儲存設備>\* SVMS\*」。
- 2. 選取SVM、然後按一下\* SVM設定\*。
- 3. 在\*傳輸協定\*功能表中、按一下\* NVMe \*。

# <span id="page-5-0"></span>使用**System Manager**(**ONTAP** 系統管理程式)管理**NVMe**子系 統**-**支援更新版本**9.7**

您可以使用ONTAP 經典版的《經典版》(ONTAP 僅適用於《支援》9.7及更早版本)來 建立及管理NVMe子系統。您可以將NVMe子系統與Vserver中的不同主機和命名空間建立 關聯。此外、每個Vserver也可支援多個NVMe子系統。不過、您無法將NVMe子系統設定 為在多個Vserver上使用。

## 建立**NVMe**子系統

您可以使用System Manager建立NVMe子系統。

步驟

- 1. 按一下「\* NVMe SubSystems\*」視窗中的「\* Create 」(建立)。
- 2. 在「\* NVMe子系統:cre產生\*」視窗中提供下列欄位的項目:
	- \* SVM\*

從下拉式功能表中、選取您要在其中建立子系統的SVM。

◦ 名稱

輸入子系統的名稱。SVM中無法存在子系統名稱。名稱區分大小寫、最多96個字元。允許使用特殊字 元。

◦ 主機作業系統

從下拉式功能表中、選取子系統的主機作業系統類型。

◦ \* 主機 NQN\*

輸入連接至控制器的主機NQN。您可以輸入多個主機NQN、方法是以逗號分隔。

3. 按一下「 \* 儲存 \* 」。

隨即建立NVMe子系統、並顯示NVMe SubsystemsWindow。

## 編輯**NVMe**子系統詳細資料

您可以使用System Manager編輯NVMe子系統的詳細資料。

步驟

- 1. 在\* NVMe Subsystem\*視窗中尋找您要編輯的NVMe子系統。
- 2. 核取您要編輯之子系統名稱左側的方塊。
- 3. 按一下 \* 編輯 \* 。

NVMe子系統的目前詳細資料會顯示在NVMe子系統:編輯視窗中。

4. 您只能修改\*主機NQN\*欄位中的資訊。

◦ \* 主機 NQN\*

修改附加至控制器的主機NQN。您可以輸入多個主機NQN、方法是以逗號分隔。

「主機NQN」欄位下方會顯示\*相關的NVMe命名空間\*表格。對於每個命名空間、該表會列出命名空間路徑 和命名空間ID。

5. 按一下「 \* 儲存 \* 」。

NVMe子系統詳細資料隨即更新、並顯示NVMe子系統視窗。

### 刪除**NVMe**子系統

您可以使用System Manager從叢集刪除NVMe子系統。

關於這項工作

刪除NVMe子系統時會發生下列動作:

- 如果NVMe子系統已設定主機、則會移除對應的主機。
- 如果NVMe子系統已對應命名空間、則會取消對應。
- 步驟
- 1. 在\* NVMe Subsystem\*視窗中尋找您要刪除的NVMe子系統。
- 2. 核取您要刪除之子系統名稱左側的方塊。
- 3. 按一下\*刪除\*。

此時會顯示一則警告訊息。

4. 按一下「刪除**NVMe Subsystem**」核取方塊以確認刪除、然後按一下「是」。

NVMe子系統會從叢集中刪除、並顯示NVMe子系統視窗。

### **NVMe**子系統視窗

NVMe子系統視窗預設會顯示叢集中NVMe子系統的詳細目錄清單。您可以篩選清單、只顯示SVM專屬的子系 統。此視窗也可讓您建立、編輯或刪除NVMe子系統。您可以選取\*儲存設備\*>\* NVMe \*>\*子系統\*來存取此視 窗。

- [NVMe](#page-6-0)[子系統](#page-6-0)[表](#page-6-0)
- [工具列]

#### <span id="page-6-0"></span>**NVMe**子系統表

NVMe子系統表列出叢集中NVMe子系統的詳細目錄。您可以使用「\* SVM\*」欄位中的下拉式功能表來精簡清 單、以選取SVM、僅顯示與該SVM相關的NVMe子系統。「搜尋」欄位和「篩選」下拉式功能表可讓您進一步 自訂清單。

NVMe子系統表包含下列欄位:

• (核取方塊)

可讓您指定要執行動作的子系統。

按一下核取方塊以選取子系統、然後按一下您要執行之工具列中的動作。

• 名稱

顯示子系統的名稱。

您可以在\*搜尋\*欄位中輸入子系統名稱、以搜尋子系統。

• 主機作業系統

顯示與子系統相關聯的主機作業系統名稱。

• \* 主機 NQN\*

顯示連接至控制器的NVMe合格名稱(NQN)。如果顯示多個NQN、則會以逗號分隔。

• 相關的**NVMe**命名空間

顯示與子系統相關聯的NVM命名空間數目。您可以將游標暫留在數字上、以顯示相關聯的命名空間路徑。按 一下路徑以顯示「命名空間詳細資料」視窗。

工具列

工具列位於欄標題上方。您可以使用工具列中的欄位和按鈕來執行各種動作。

• 搜尋

可讓您搜尋在\*名稱\*欄中可能找到的值。

• 篩選

可讓您從下拉式功能表中選取、其中會列出各種篩選清單的方法。

• 建立

開啟「Create NVMe Subsystem(建立NVMe子系統)」對話方塊、可讓您建立NVMe子系統。

• 編輯

開啟「編輯NVMe子系統」對話方塊、可讓您編輯現有的NVMe子系統。

• 刪除

開啟「刪除NVMe子系統」確認對話方塊、可讓您刪除現有的NVMe子系統。

### 版權資訊

Copyright © 2024 NetApp, Inc. 版權所有。台灣印製。非經版權所有人事先書面同意,不得將本受版權保護文件 的任何部分以任何形式或任何方法(圖形、電子或機械)重製,包括影印、錄影、錄音或儲存至電子檢索系統 中。

由 NetApp 版權資料衍伸之軟體必須遵守下列授權和免責聲明:

此軟體以 NETAPP「原樣」提供,不含任何明示或暗示的擔保,包括但不限於有關適售性或特定目的適用性之 擔保,特此聲明。於任何情況下,就任何已造成或基於任何理論上責任之直接性、間接性、附隨性、特殊性、懲 罰性或衍生性損害(包括但不限於替代商品或服務之採購;使用、資料或利潤上的損失;或企業營運中斷),無 論是在使用此軟體時以任何方式所產生的契約、嚴格責任或侵權行為(包括疏忽或其他)等方面,NetApp 概不 負責,即使已被告知有前述損害存在之可能性亦然。

NetApp 保留隨時變更本文所述之任何產品的權利,恕不另行通知。NetApp 不承擔因使用本文所述之產品而產 生的責任或義務,除非明確經過 NetApp 書面同意。使用或購買此產品並不會在依據任何專利權、商標權或任何 其他 NetApp 智慧財產權的情況下轉讓授權。

本手冊所述之產品受到一項(含)以上的美國專利、國外專利或申請中專利所保障。

有限權利說明:政府機關的使用、複製或公開揭露須受 DFARS 252.227-7013(2014 年 2 月)和 FAR 52.227-19(2007 年 12 月)中的「技術資料權利 - 非商業項目」條款 (b)(3) 小段所述之限制。

此處所含屬於商業產品和 / 或商業服務(如 FAR 2.101 所定義)的資料均為 NetApp, Inc. 所有。根據本協議提 供的所有 NetApp 技術資料和電腦軟體皆屬於商業性質,並且完全由私人出資開發。 美國政府對於該資料具有 非專屬、非轉讓、非轉授權、全球性、有限且不可撤銷的使用權限,僅限於美國政府為傳輸此資料所訂合約所允 許之範圍,並基於履行該合約之目的方可使用。除非本文另有規定,否則未經 NetApp Inc. 事前書面許可,不得 逕行使用、揭露、重製、修改、履行或展示該資料。美國政府授予國防部之許可權利,僅適用於 DFARS 條款 252.227-7015(b)(2014 年 2 月)所述權利。

商標資訊

NETAPP、NETAPP 標誌及 <http://www.netapp.com/TM> 所列之標章均為 NetApp, Inc. 的商標。文中所涉及的所 有其他公司或產品名稱,均為其各自所有者的商標,不得侵犯。